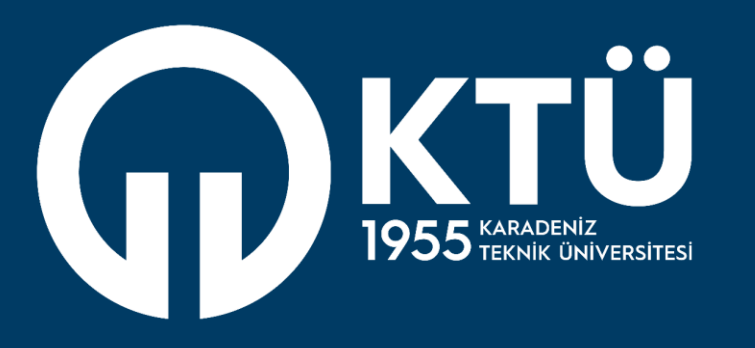

### **KARADENİZ TEKNİK ÜNİVERSİTESİ** Uzaktan Eğitim Uygulama ve Araştırma Merkezi

**UZEM** 

# Memur Akademi Uzaktan Eğitim Bağlantı Kılavuzu

## 1- Uzaktan Eğitim Sayfasına Giriş İşlemleri

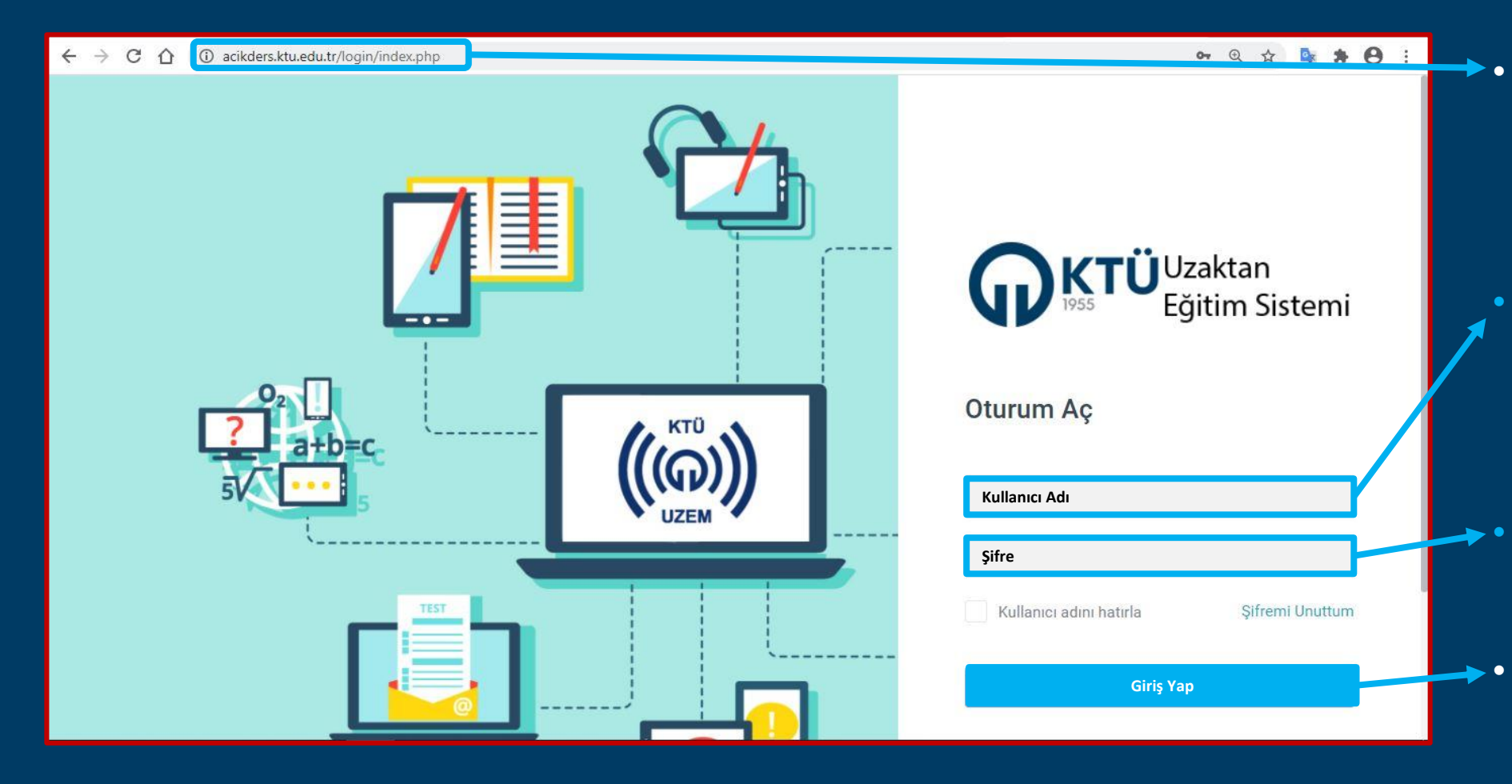

- Uzaktan eğitim sistemine bağlanabilmek için; **acikders.ktu.edu.tr** adresine giriş yapınız.
- **Kullanıcı Adı:** Kurumsal mail adresinizin ilk kısmıdır. (@ktu.edu.tr'den önceki kısım)
- **Şifre:** Kurumsal mail adresinizin şifresidir.
- Bilgileri doldurduktan sonra Giriş yap butonuna tıklayarak giriş yapabilirsiniz.

## 2- Derse Giriş İşlemleri

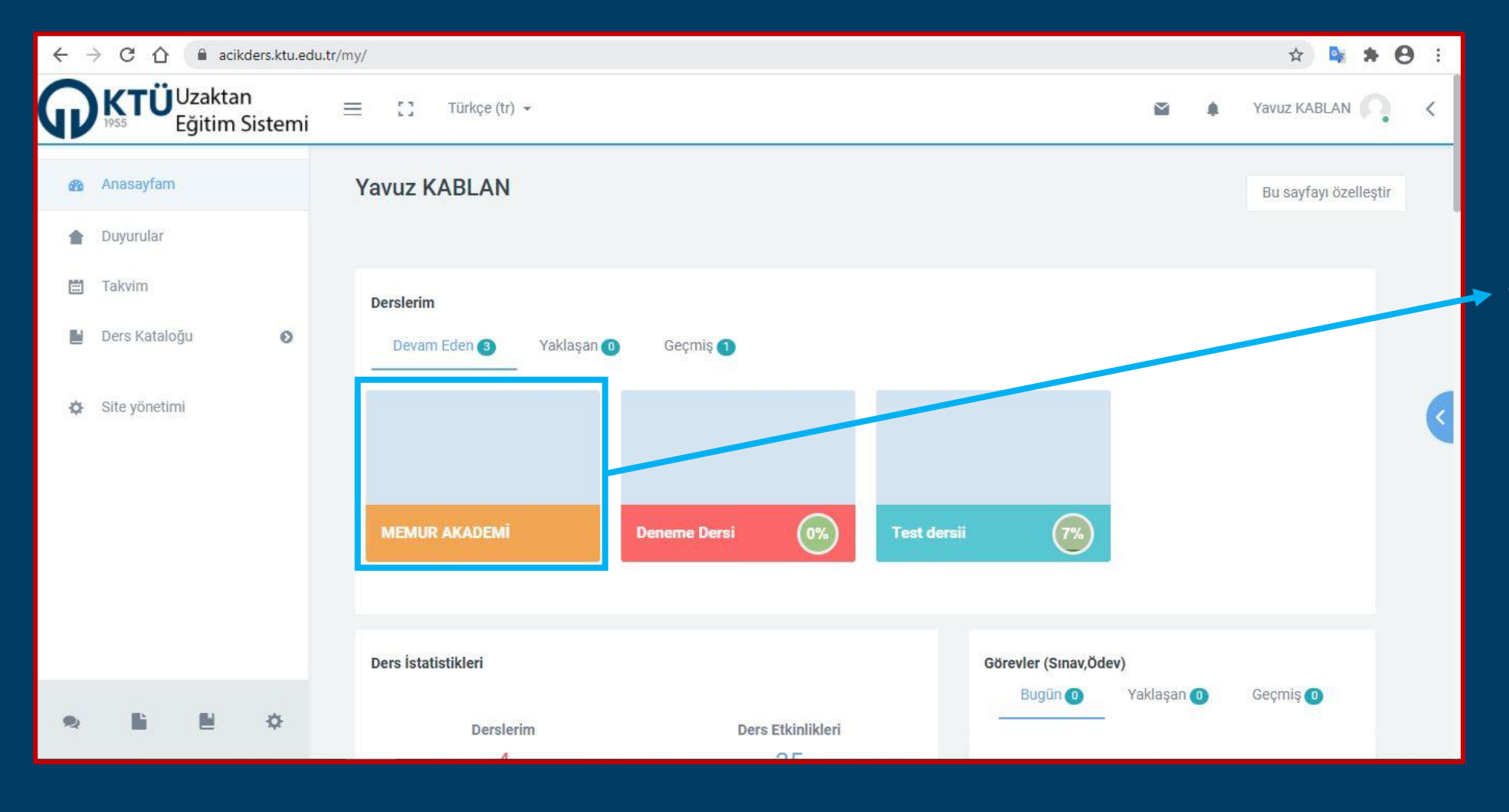

• Uzaktan eğitim sistemine başarılı bir şekilde giriş yaptıktan sonra derslerim kısmında yer alan Memur Akademi kısmına tıklayınız.

## 2- Derse Giriş İşlemleri

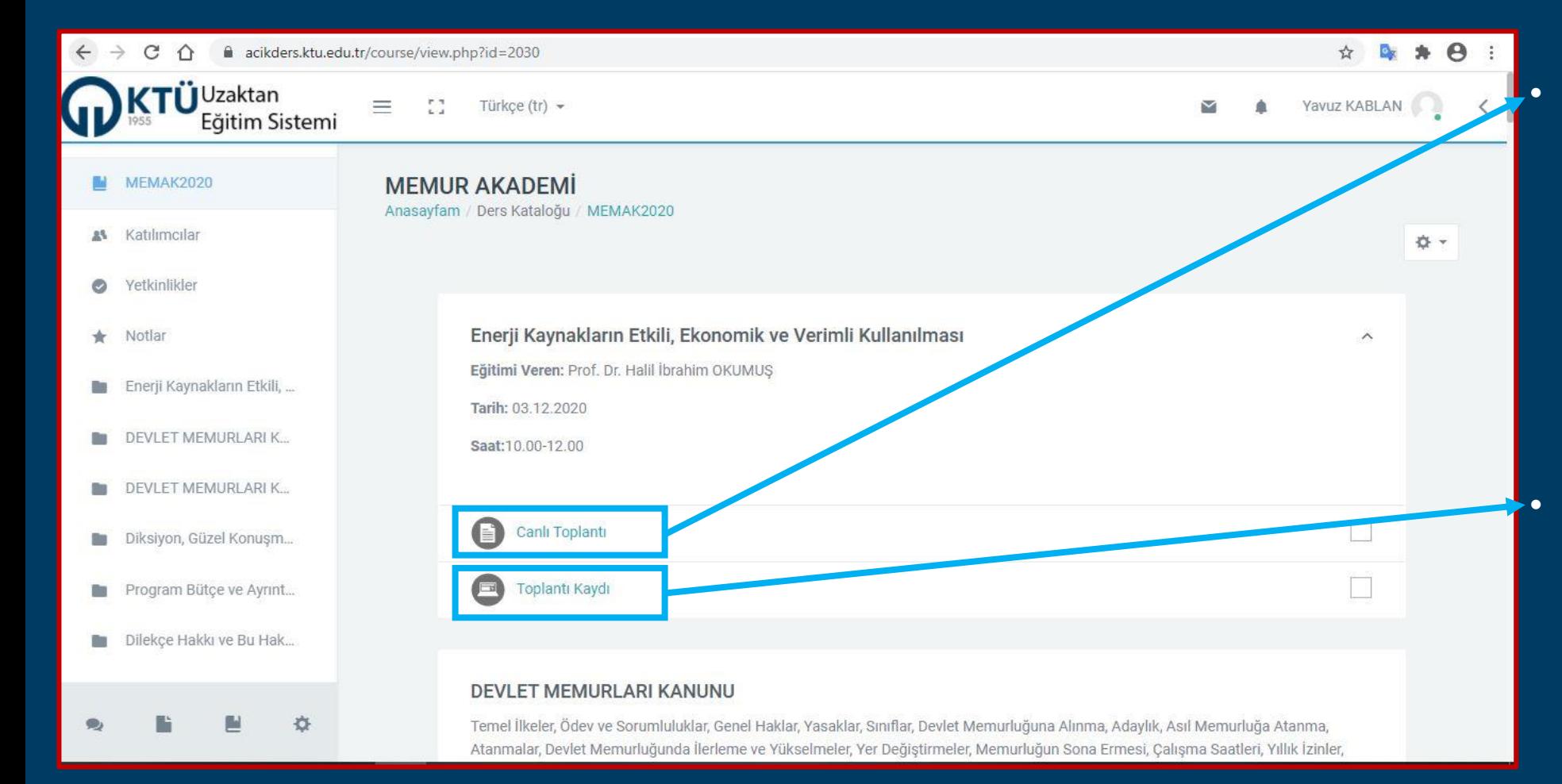

• Canlı eğitimlere katılmak için Canlı Toplantı linkine tıklayınız. Canlı toplantılara katılmadan önce tarih ve saati kontrol ediniz. Canlı toplantı linki sadece belirtilen tarih ve saatte aktif olacaktır.

• Kaçırdığınız ya da yeniden izlemek istediğiniz eğitimleri Toplantı Kaydı linkine tıklayarak izleyebilirsiniz.

# 2- Derse Giriş İşlemleri

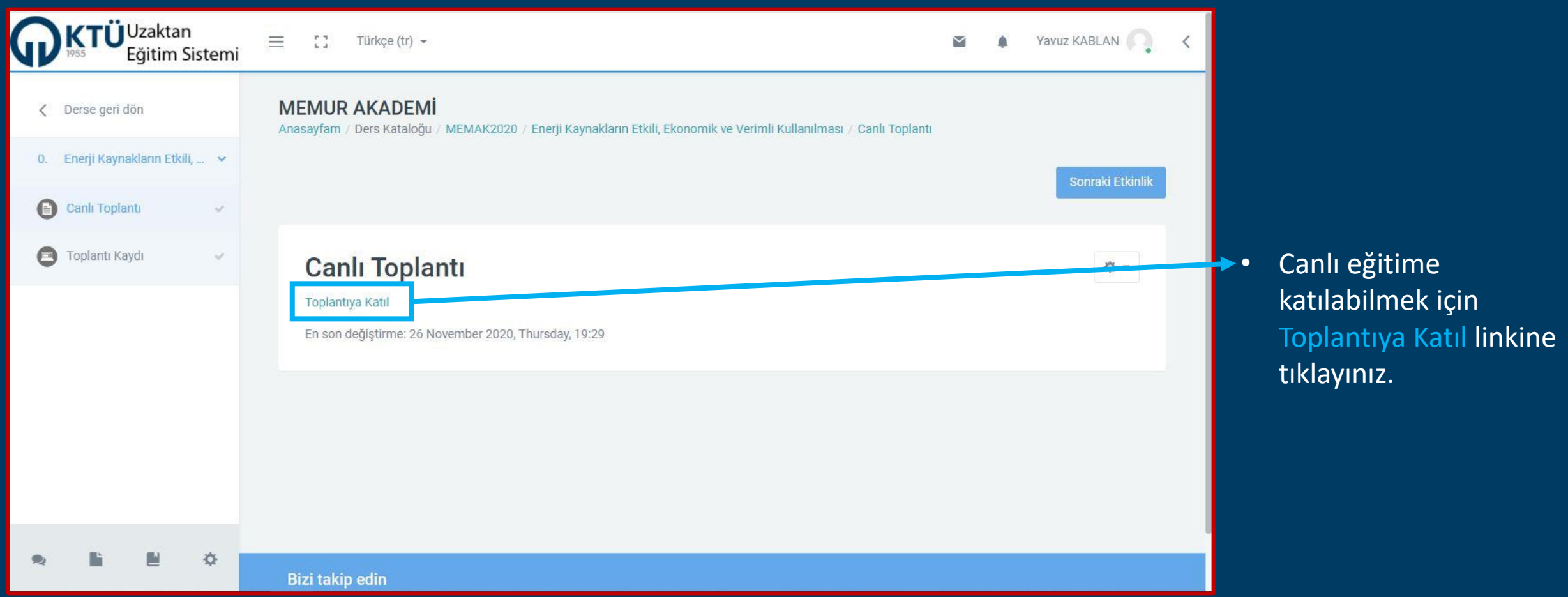

#### 3-Microsoft Teams Bağlantı Ayarları

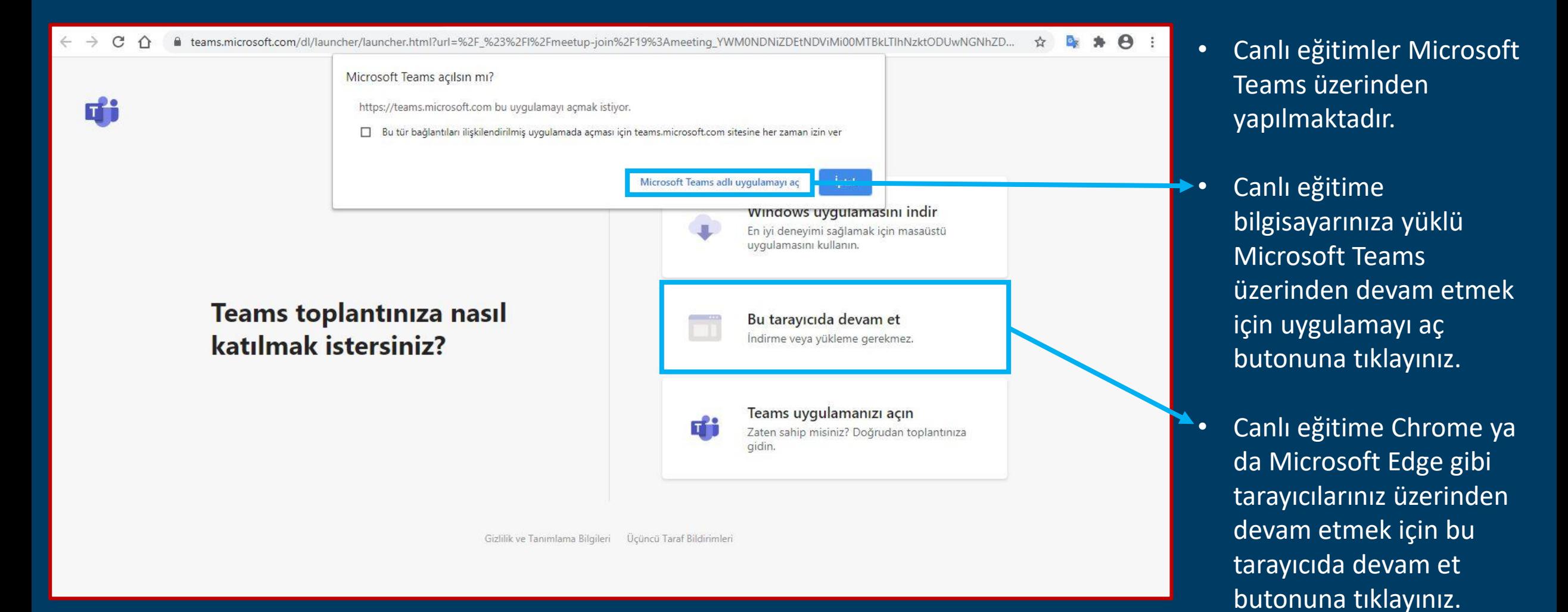

## 3-Microsoft Teams Bağlantı Ayarları

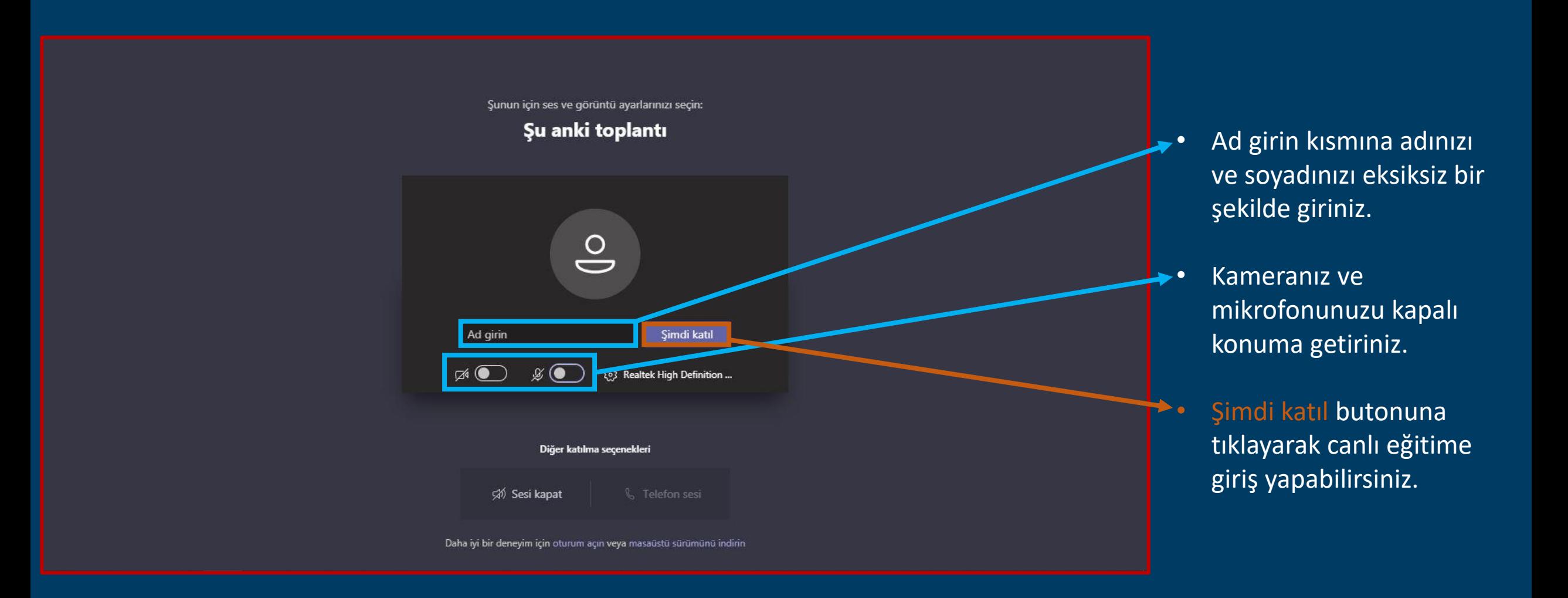

## 3-Microsoft Teams Bağlantı Ayarları

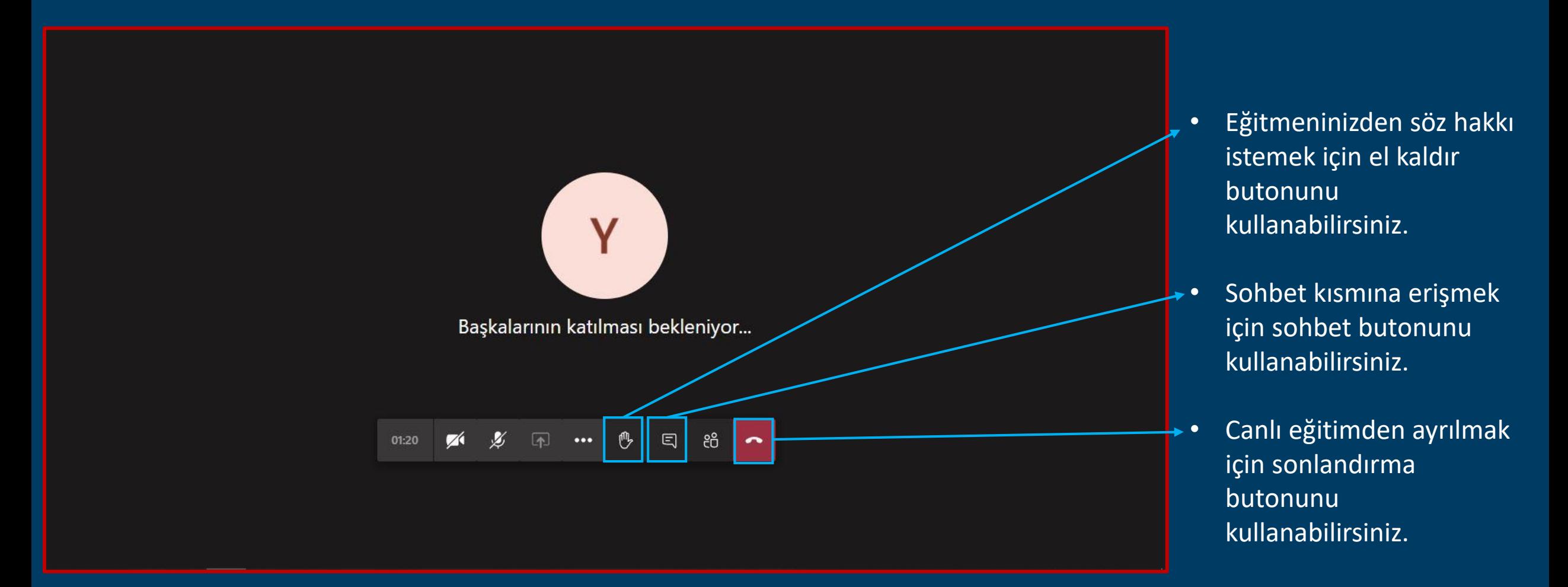

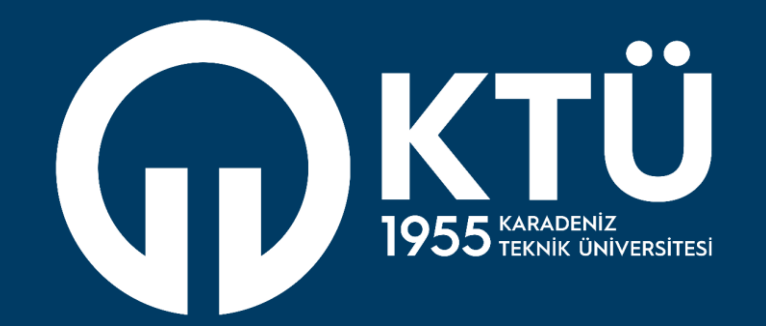

**KARADENİZ TEKNİK ÜNİVERSİTESİ** Uzaktan Eğitim Uygulama ve Araştırma Merkezi

# **UZEM**